#### SINGAPORE **Student** Learning **Space**

## **Simplified Login** to SLS

**COMING TO YOU ON 1 DECEMBER** 

#### SINGAPORE **Student Learning**<br>Space

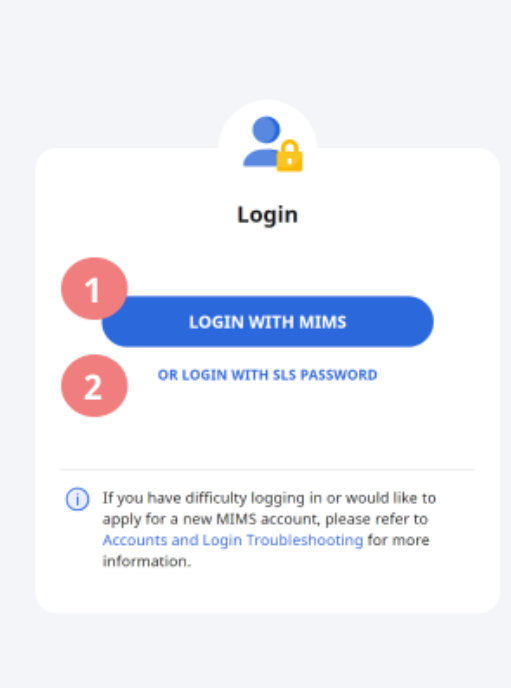

lties signing into your MIMS/Student iCON account? your teachers for help or go to **<http://go.gov.sg/kcslshelpline>**

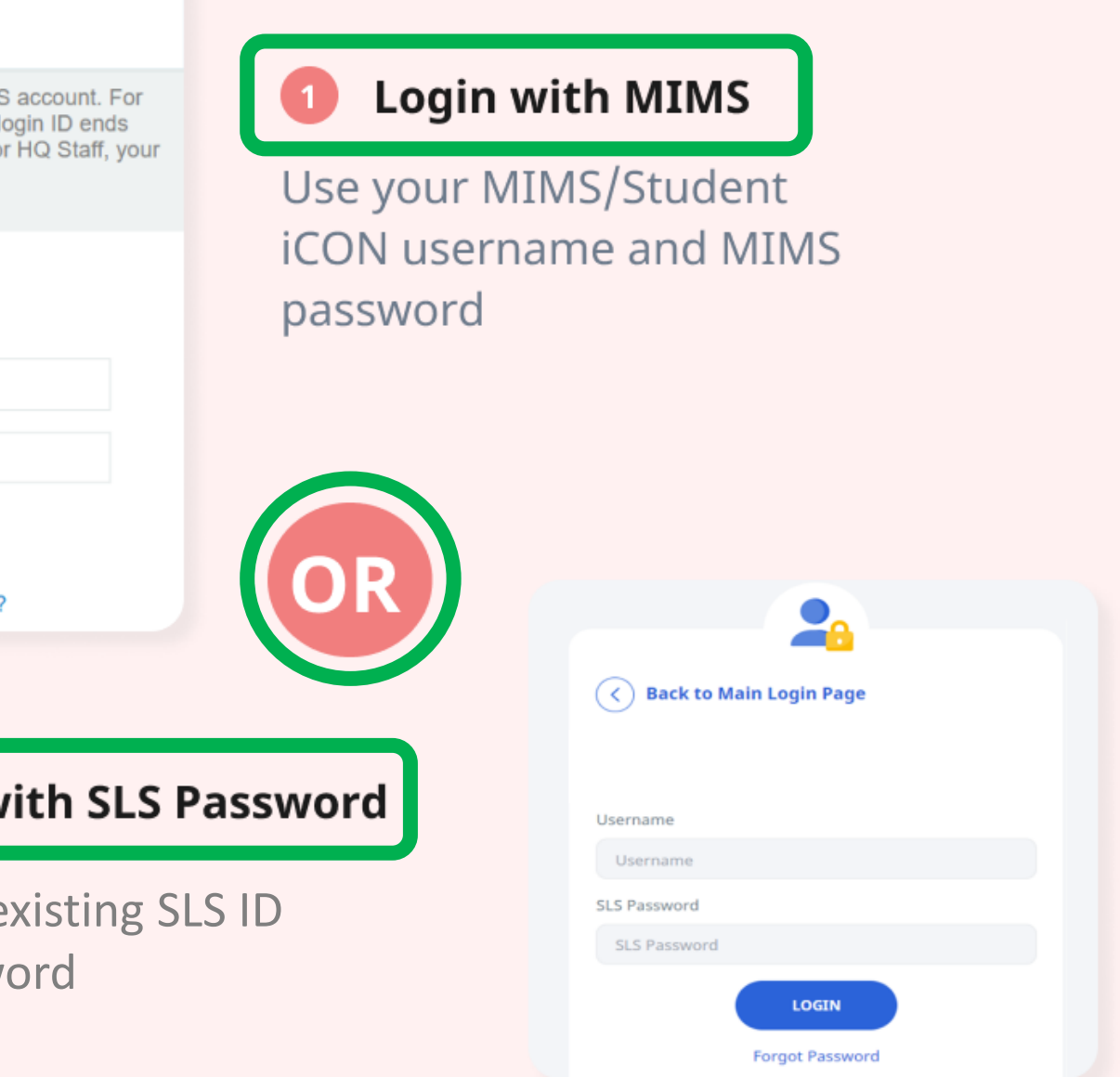

**It is highly recommended that you use the [Login with MIMS] method to login to your SLS**

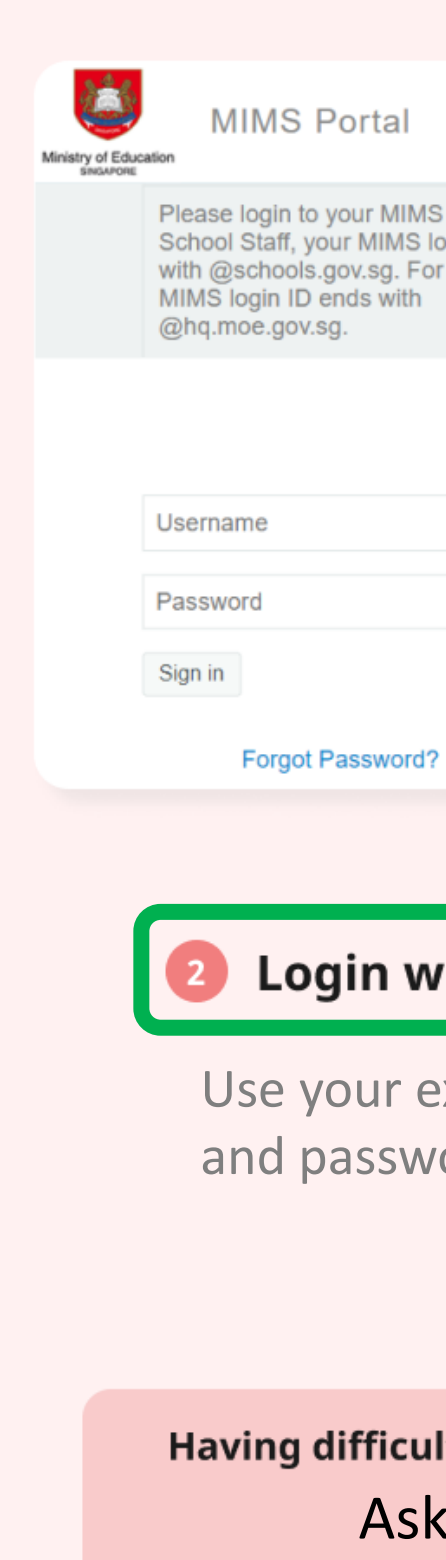

Copyright © 2022 Ministry of Education, Singapore. All rights reserved.

#### **New Login Procedure**

# **Main Login Page**

# SINGAPORE **Student Learning**<br>Space

## **1. Login with MIMS** Click on this button to log in via MIMS.

## **2. Or Login with SLS Password**

Click on this button if there is a need to access the existing SLS login page.

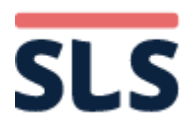

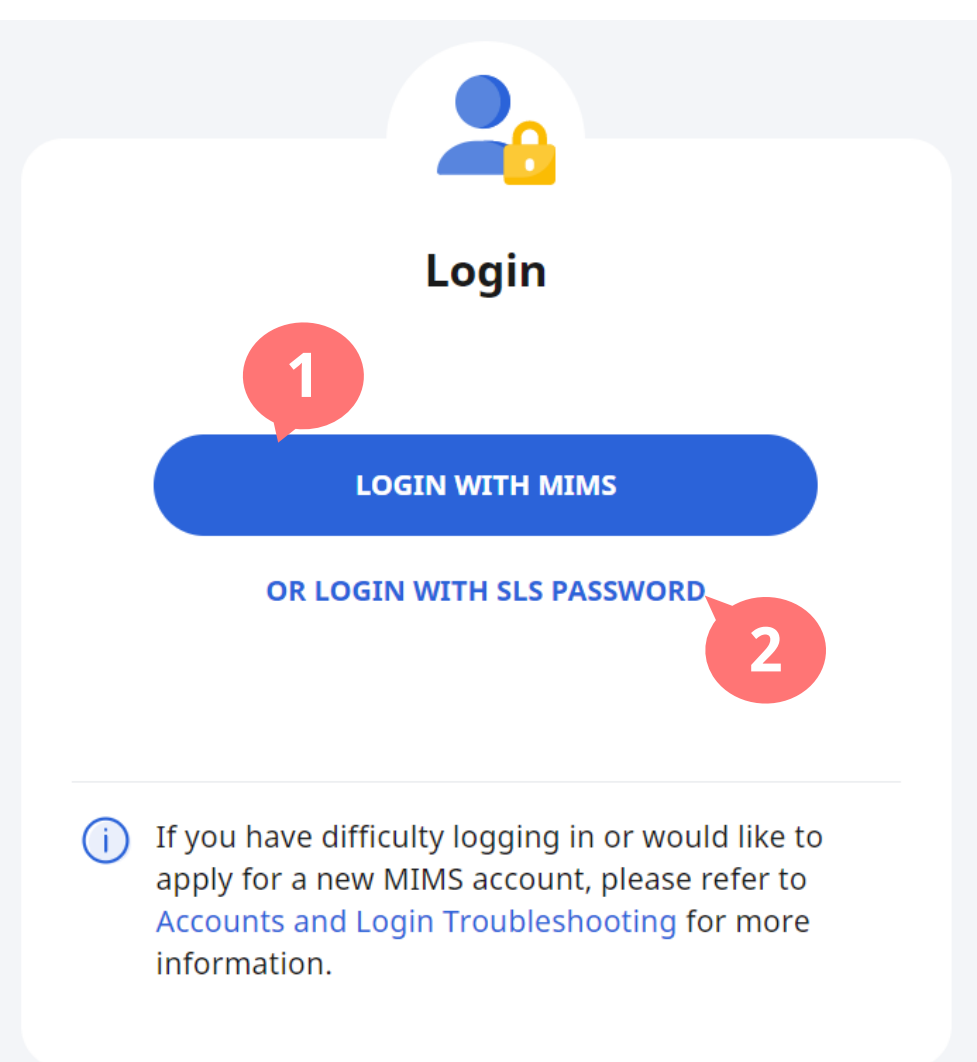

#### *The URL for the main login page remains as [https://vle.learning.moe.edu.sg](https://vle.learning.moe.edu.sg/)*

## **3. Logging in via MIMS**

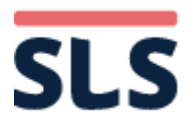

Enter the MIMS username <sup>1</sup> and password, then click "**Sign in**".

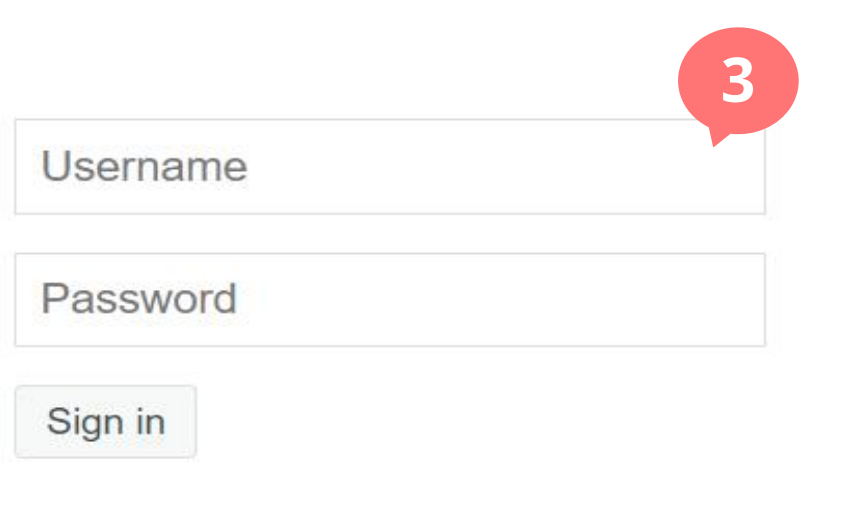

**Forgot Password?** 

#### <sup>1</sup>*For students, the MIMS username is the same as the Student iCON email address, ending with @students.edu.sg*

#### **New Login Procedure**

# **Login via MIMS**

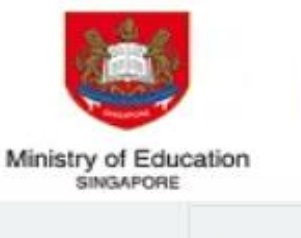

**MIMS Portal** 

Please login to your MIMS account. For School Staff, your MIMS login ID ends with @schools.gov.sg. For HQ Staff, your MIMS login ID ends with @hq.moe.gov.sg.

## **4. SLS Login**

## When using this login option, enter the **existing SLS ID and password**, then click "**LOGIN**". **4**

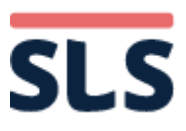

#### **Existing Login Procedure**

# **SLS Login**

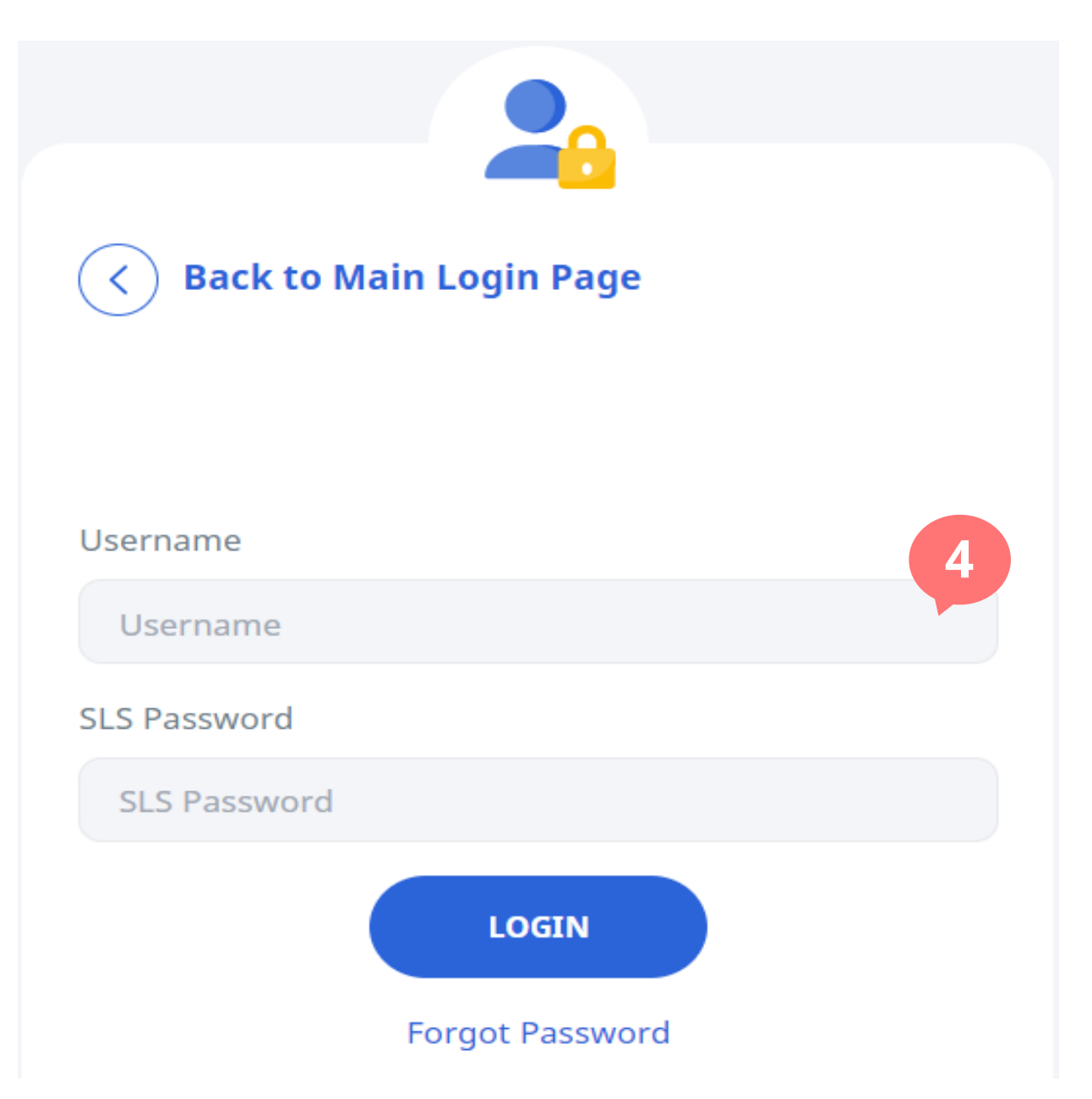

## **5. Successful Sign-in**

### Upon successful sign-in, users will be brought to the SLS homepage.

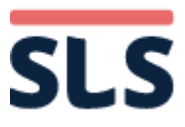

#### **New Login Procedure**

# **SLS Login**

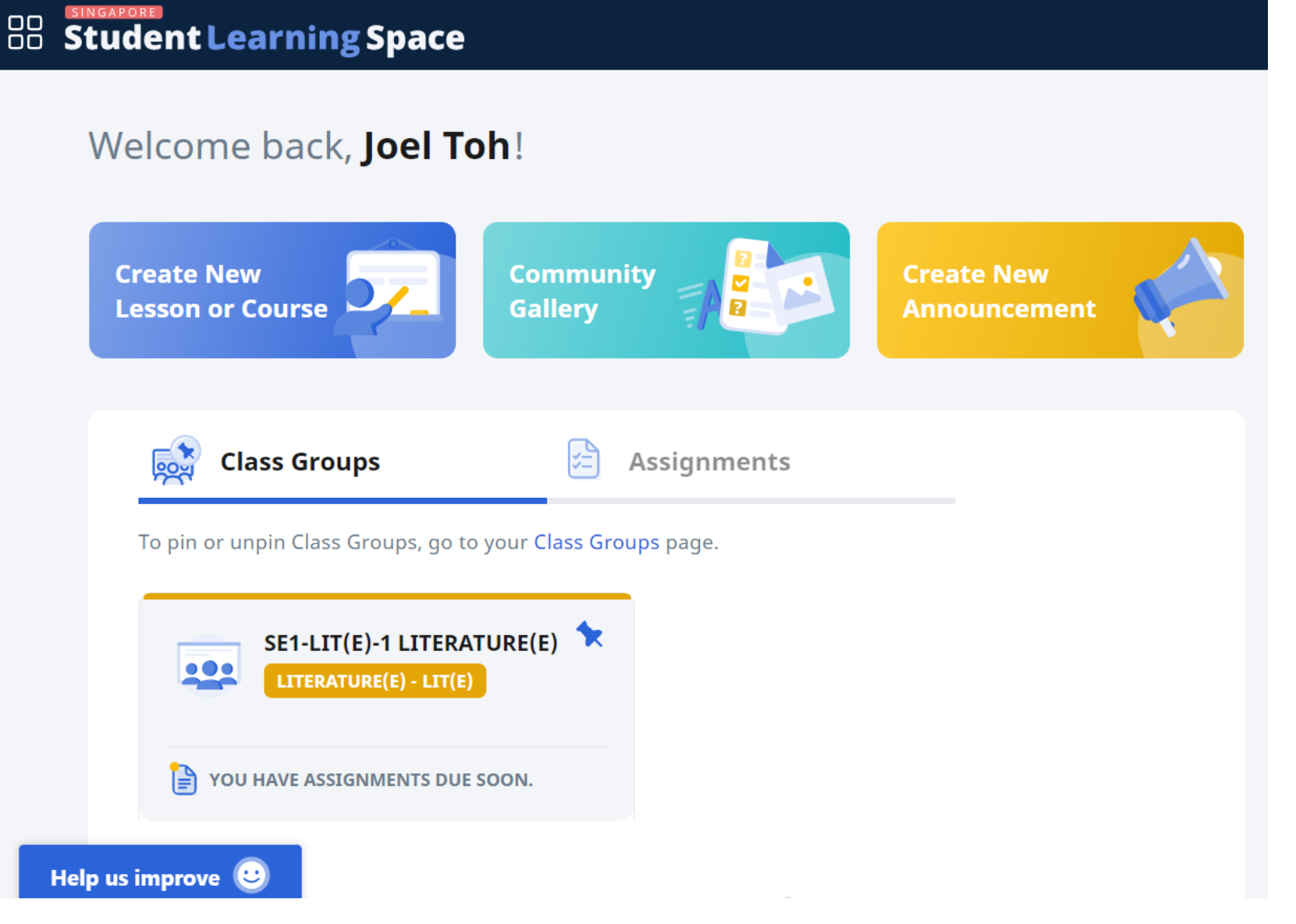